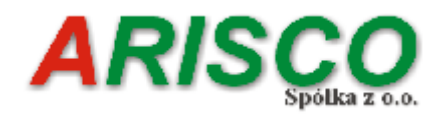

# **Zamknięcie i otwarcie roku obrotowego**

# **Łódź 2023**

Copyright by *ARISCO* Sp. z o. o

# **Zamknięcie i otwarcie roku obrotowego**

W celu prawidłowego zamknięcia i otwarcia roku obrotowego należy wykonać poniższe kroki. Zanim zaczną Państwo wykonywać poszczególne kroki, należy wykonać kopię zapasową bazy danych (shufk.gdb), aby w przypadku błędnego przeniesienia planu kont można było w szybki sposób powrócić do stanu pierwotnego.

### **1. Przygotowanie do otwarcia nowego roku**

#### **Krok 1 – dodanie nowego roku obrotowego do słownika lat**

Aby przygotować program do otwarcia nowego roku obrotowego, należy dodać rok do Słownika lat.

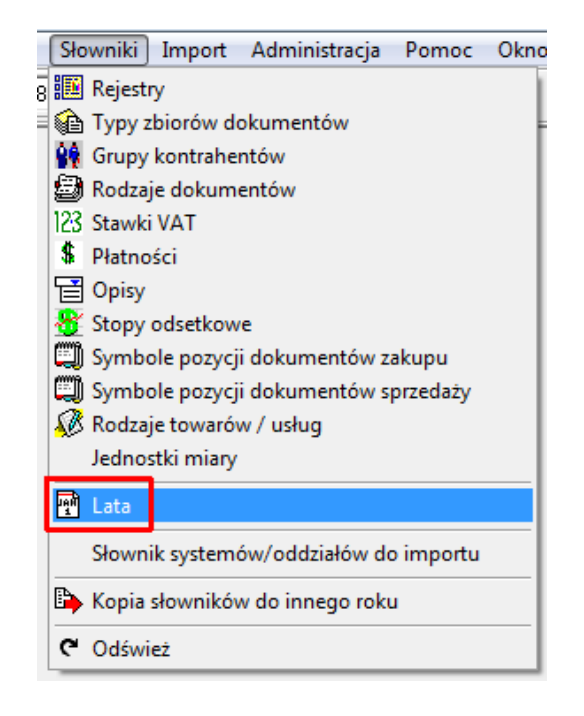

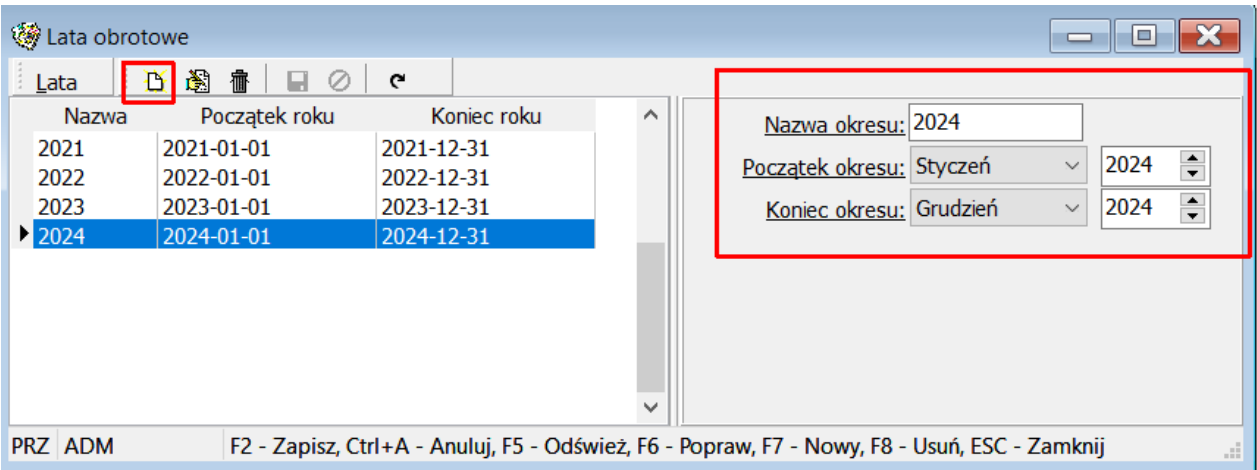

#### **Krok 2 – kopiowanie słowników do nowego roku**

Przechodzimy do Słowników, a następnie używamy opcji **Kopia słowników do innego**  roku. Proszę pamiętać, aby nie dodawać ręcznie pozycji do słowników przed kopiowaniem zawartości słownika.

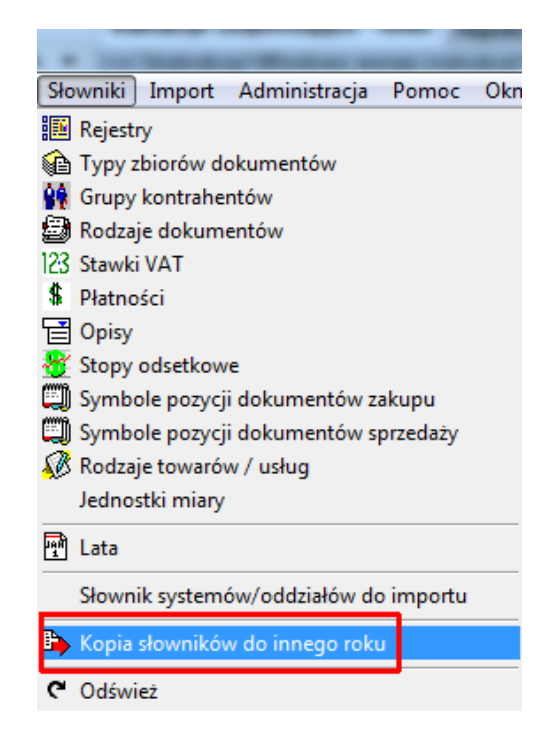

Po wskazaniu nowego roku należy skopiowad każdy z zaznaczonych poniżej słowników.

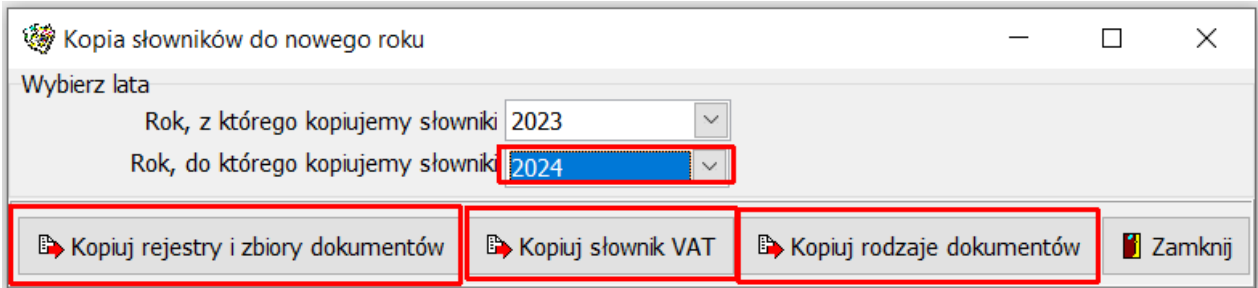

#### **Krok 3 – przeniesienie planu kont**

Zanim użyjemy opcji przeniesienia planu kont do nowego roku należy przejśd do planu kont roku bieżącego i zastanowić się, czy chcemy przenieść cały plan kont, czy też wybrane konta (opcja szczególnie przydatna w przypadku przebudowy kont).

Najprostszym sposobem jest zaznaczenie wszystkich kont do przeniesienia za pomocą opcji **Oznacz wszystkie konta jako "do przeniesienia" na nowy rok.** 

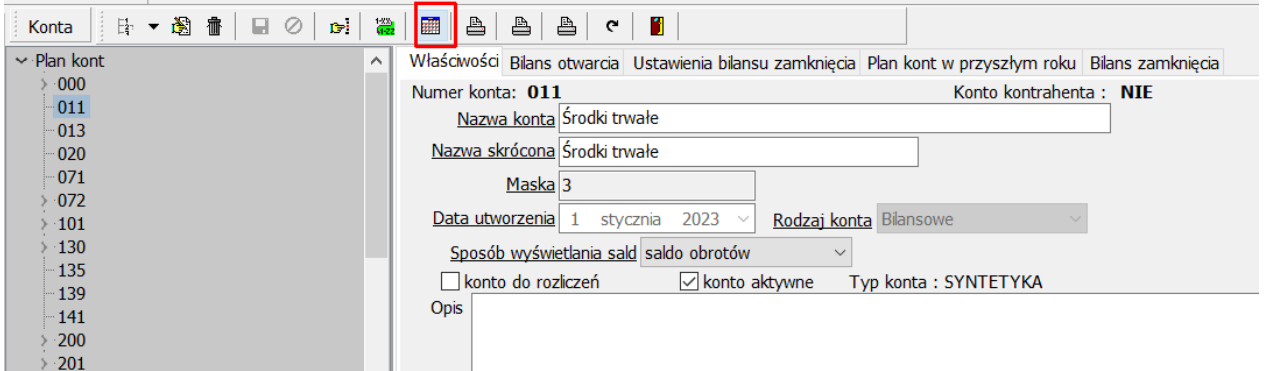

Mając zaznaczone wszystkie konta do przeniesienia należy przejść do opcji Operacje **okresowe-> Przeniesienie planu kont**

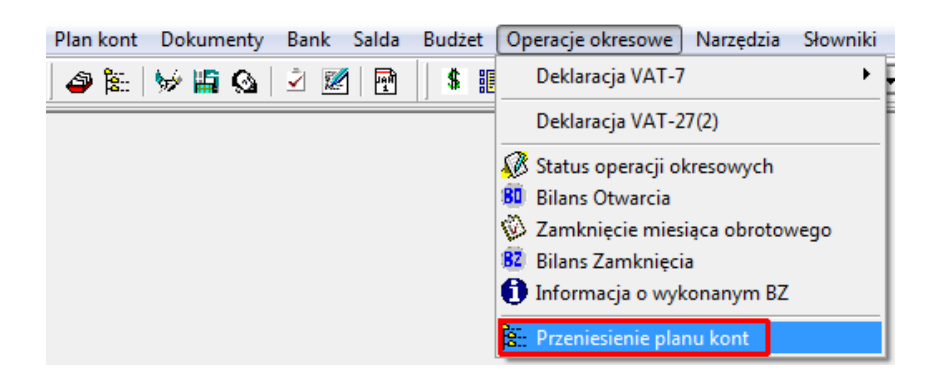

Użytkownik wybiera z listy rok bieżący oraz rok następny i ostatecznie **Kopiuje Plan kont na**  przyszły rok. Proszę pamiętać, że operacja przeniesienia planu kont jest jednorazowa, dlatego tak ważnym elementem jest wykonanie kopii zapasowej.

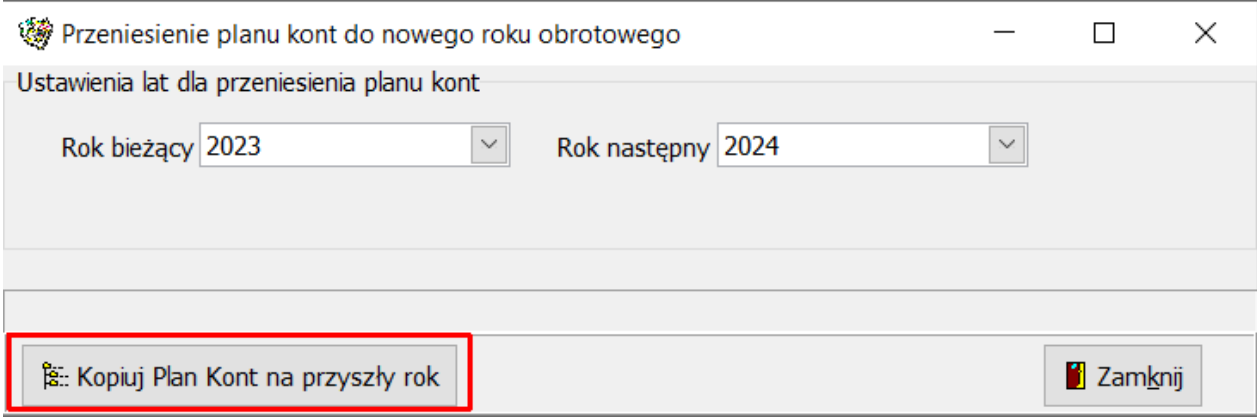

W sytuacji kiedy użytkownik przenosi tylko część kont warto skorzystać z opcji Zaznaczenia wszystkich kont do przeniesienia na nowy rok, a następnie przejść na zakładkę Plan kont w przyszłym roku, ustawić się na koncie, które ma nie być przenoszone do nowego roku i za pomocą opcji Edytuj **odznaczyd opcję przeniesienia konta do**  przyszłorocznego planu kont zaznaczając jednocześnie "zastosuj do wszystkich analityk".

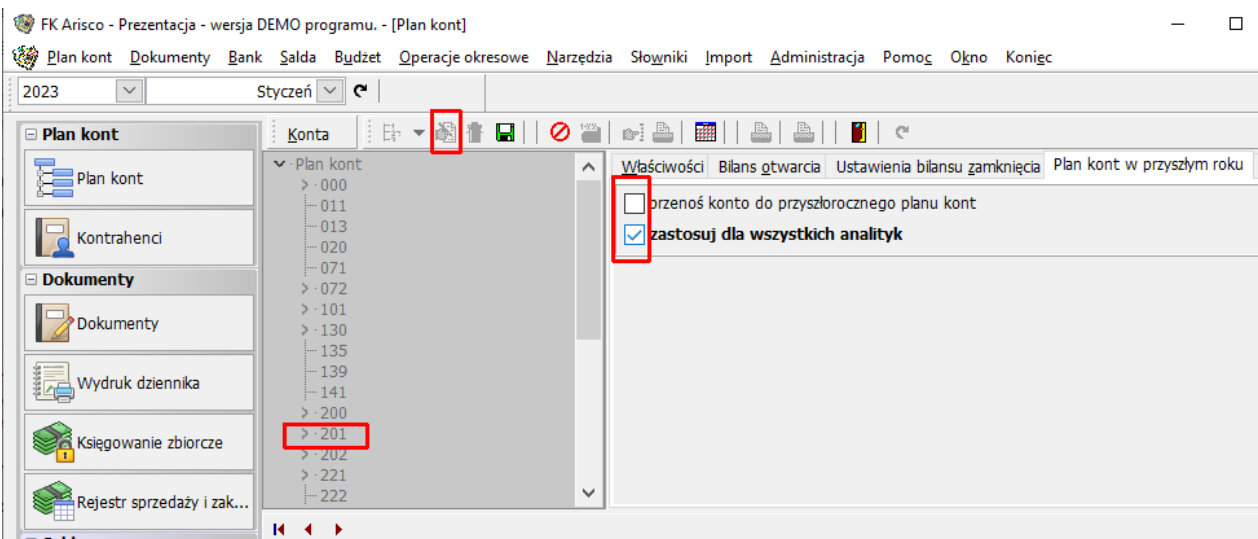

Powyższa sytuacja wykorzystywana jest najczęściej w sytuacji, kiedy użytkownik musi zmienić maskę konta. W tym przypadku konieczne jest usunięcie całego konta, stąd nie ma potrzeby, aby konto było przenoszone do nowego roku, a następnie usuwane wraz ze wszystkimi analitykami.

Po oznaczeniu kont niepotrzebnych należy przejść do opcji Operacje okresowe i przenieść plan kont do nowego roku.

#### **Krok 4 – kopiowanie budżetu**

Dla użytkowników korzystających z modułu budżetowego zaleca się przekopiowanie budżetu tradycyjnego lub jeśli ktoś używa, budżetu zadaniowego do nowego roku. W głównym menu, w opcji Budżet należy przejśd do opcji **Kopiuj budżet tradycyjny do nowego roku** lub **Kopiuj budżet zadaniowy do n owego roku**.

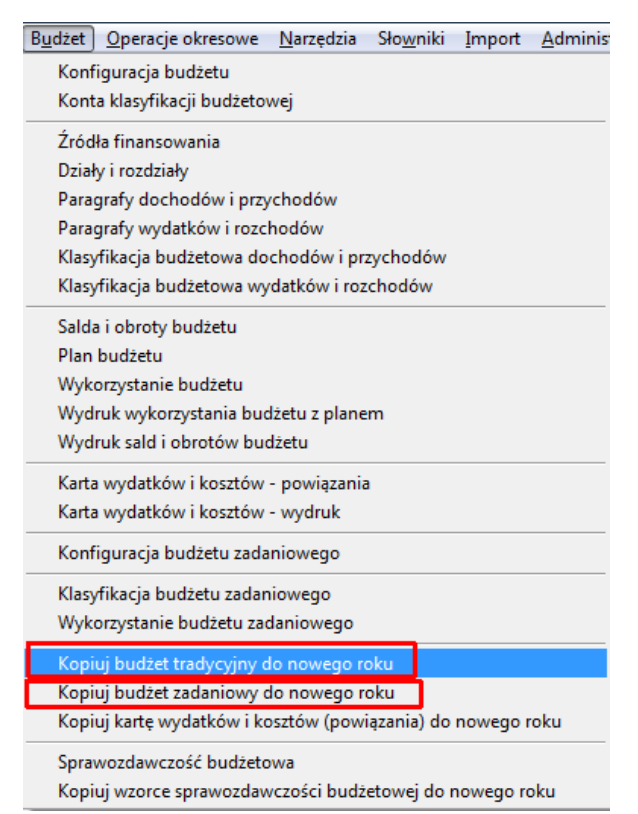

Kopiowanie polega na wskazaniu prawidłowych lat.

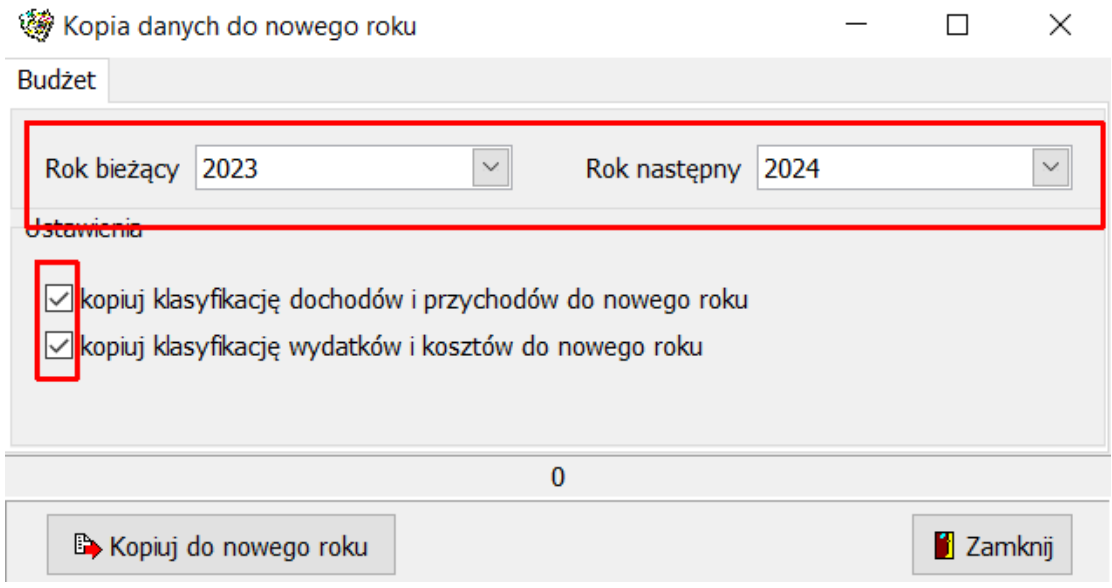

Analogicznie należy postępować w przypadku kopiowania budżetu zadaniowego.

Dla użytkowników korzystających z kart wydatków i kosztów istnieje opcja przekopiowania stworzonych powiązań. Opcja ta dostępna jest z poziomu Budżetu - Kopiuj kartę wydatków **i kosztów (powiązania) do nowego roku**.

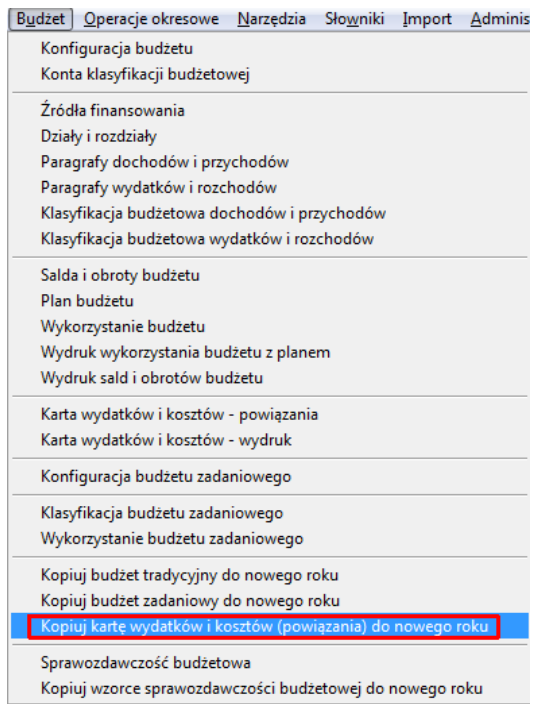

### **Krok 5 – Kopiowanie schematów dekretacji**

Program umożliwia również kopiowanie schematów dekretacji.

Aby przekopiować schematy dekretacji należy przejść do opcji Dokumenty, a następnie wybrad **schematy dekretacji**.

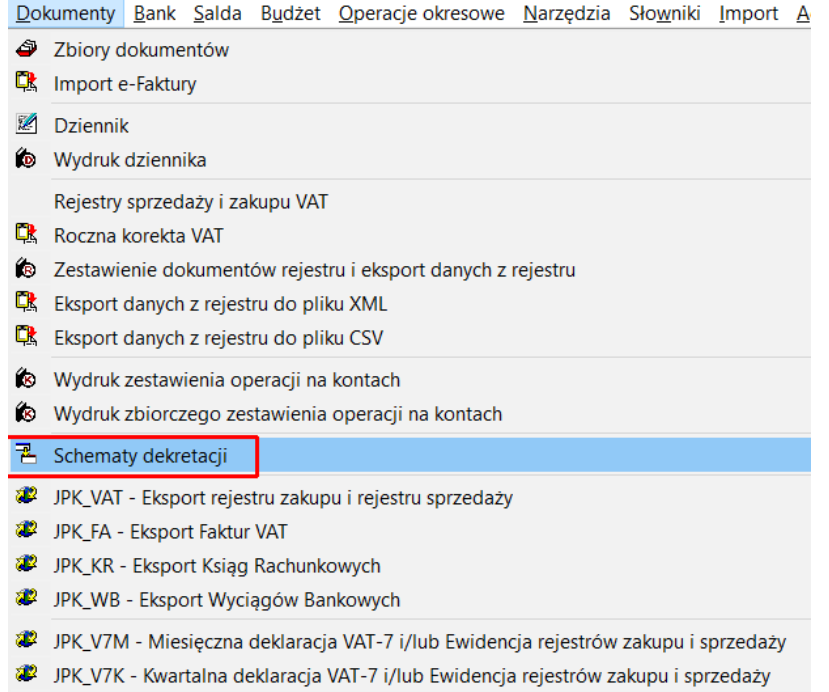

W panelu przycisków znajduje się opcja **Kopiuj schematy do nowego roku**.

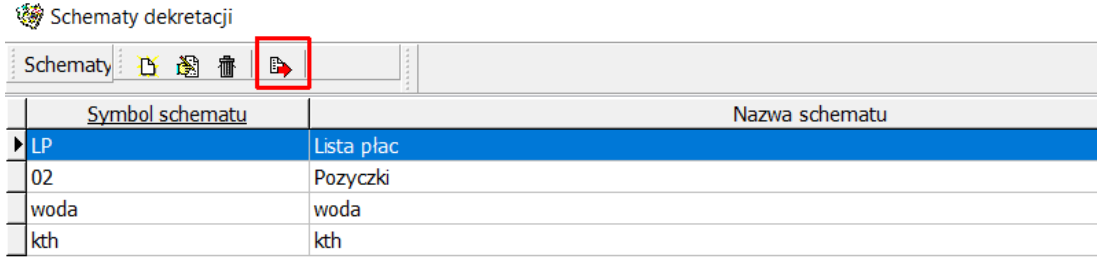

# Użytkownik standardowo musi podać rok , do którego będzie kopiował schematy

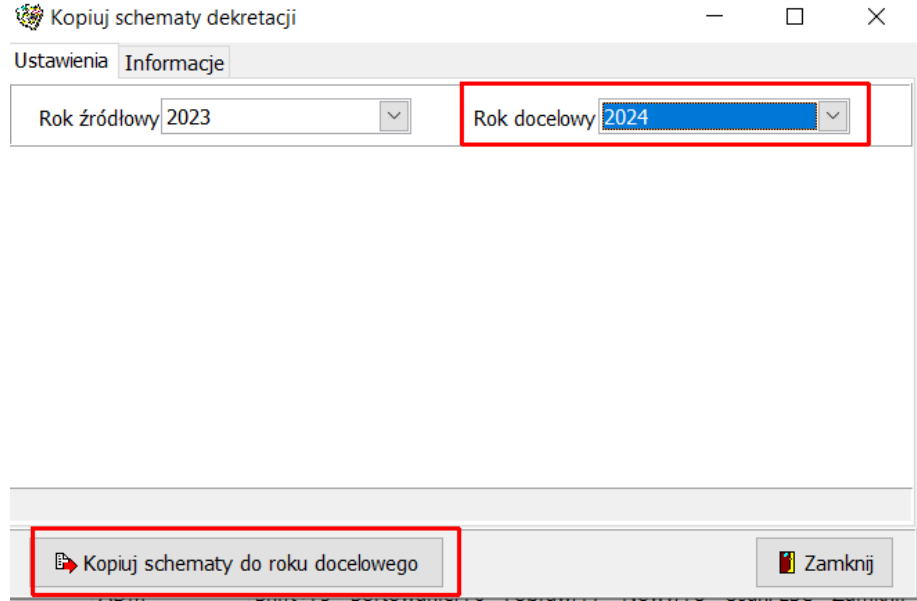

#### **Krok 6 –Kopiowanie selektywnej obsługi kont**

Użytkownicy, którzy budują zestawienia sald i obrotów dla różnego rodzaju zestawu kont selektywnych mogą skopiować zapisane schematy wyboru kont do nowego roku. Obsługa selektywna dostępna jest z poziomu wydruku obrotów i sald dla zakresu selektywnego kont.

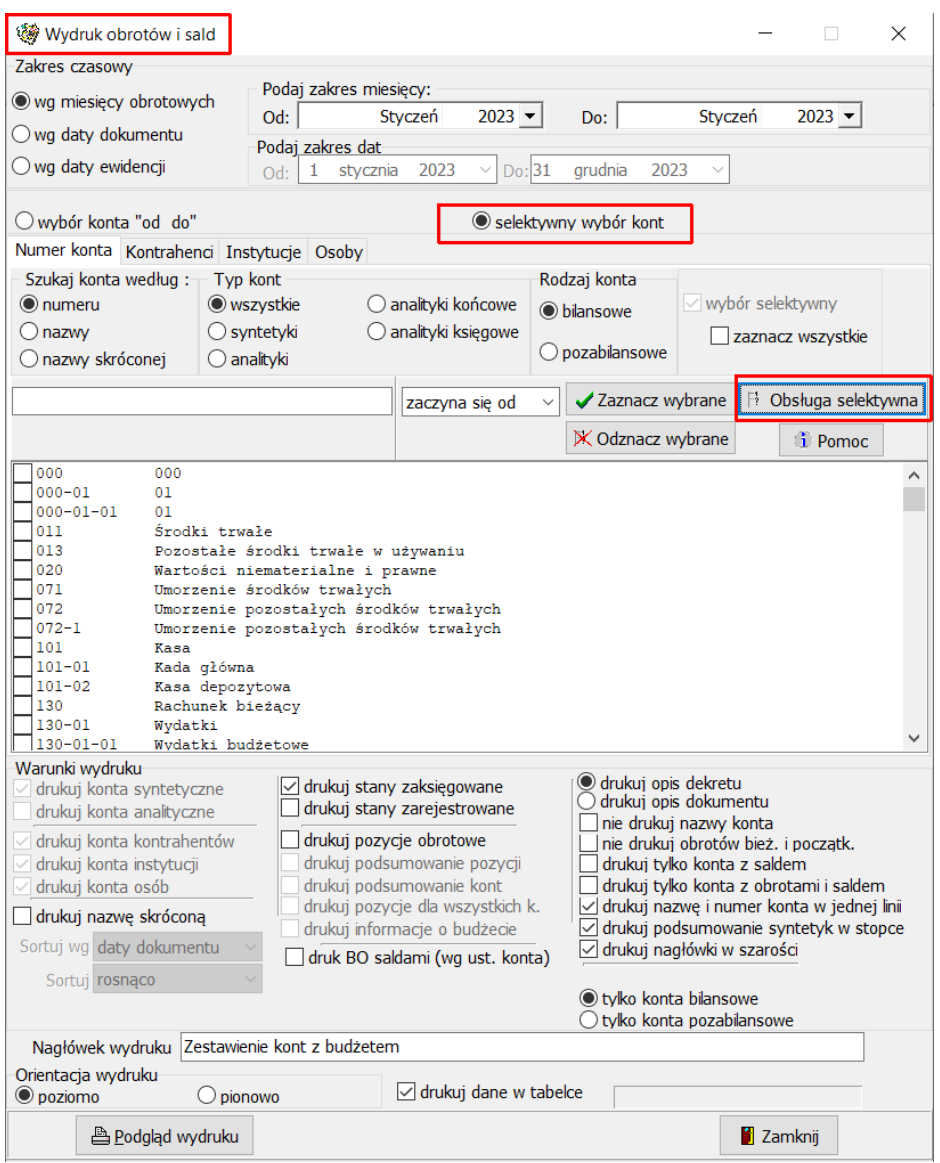

Kopiowanie odbywa się z poziomu Operacje okresowe->Przeniesienie sleketywnej obsługi kont.

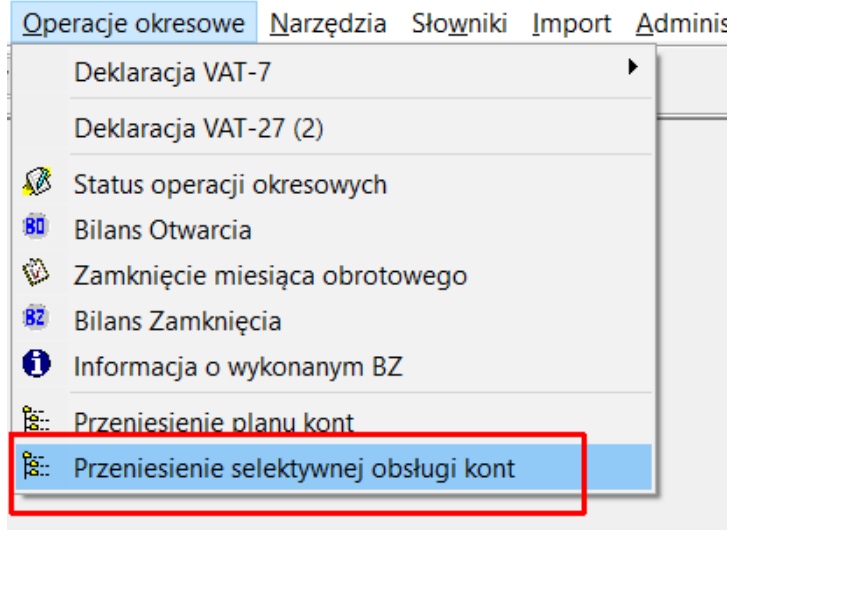

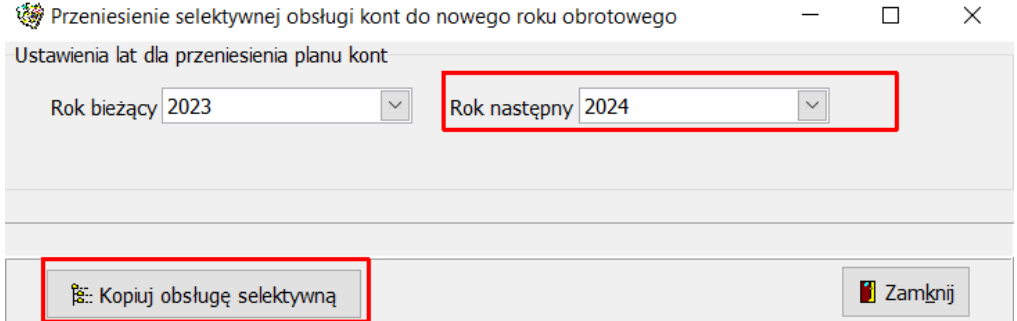

## **Krok 7 - Kopiowanie wzorców sprawozdao budżetowych**

Dla użytkowników modułu sprawozdawczości dostępna jest opcja **Kopiuj wzorce sprawozdawczości budżetowej do nowego roku.**

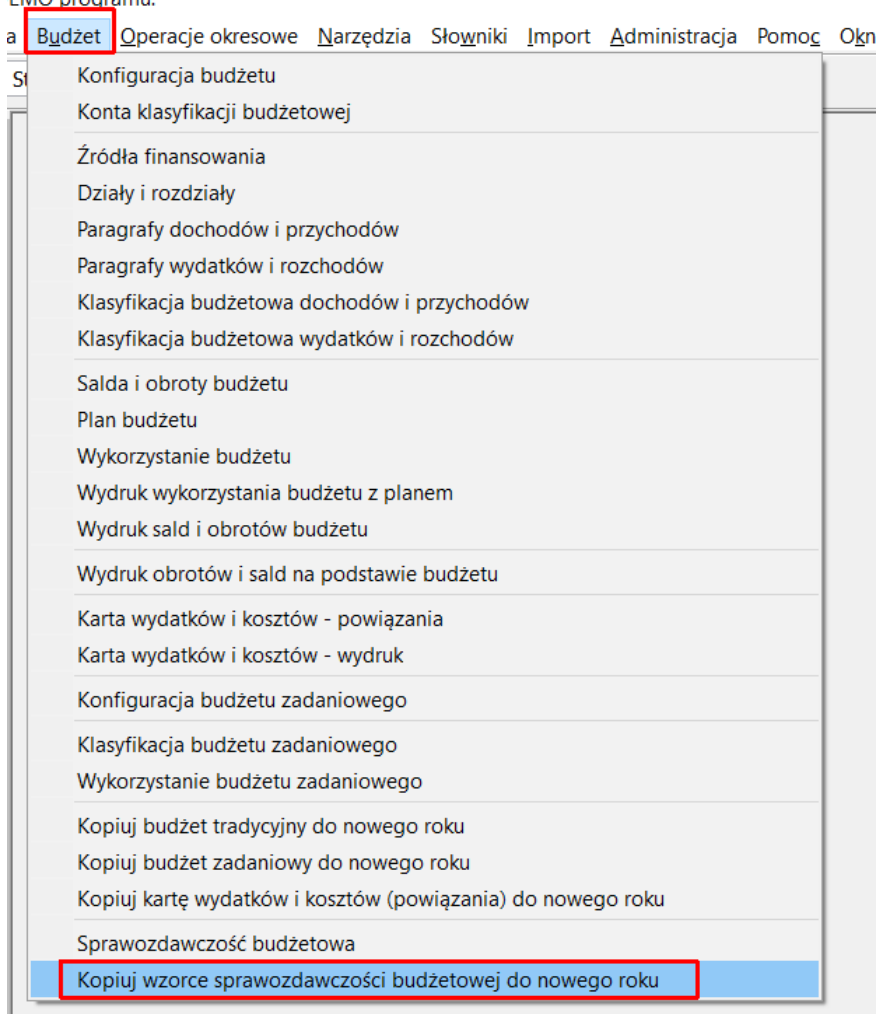

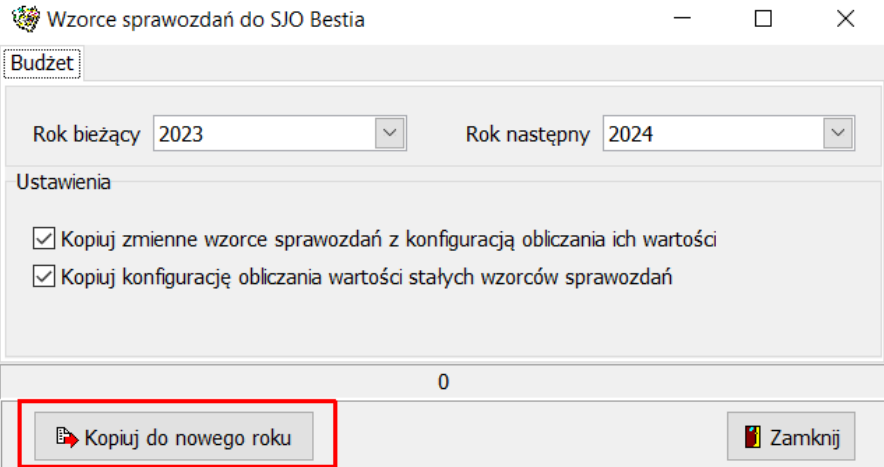

Moduł Sprawozdawczośd zawiera konfigurację zmiennych oraz stałych wzorców. Zmienne wzorce to sprawozdania, w których pozycje tworzy sam użytkownik np. RB-27s, Rb-28s, RB- 27ZZ, RB-50. Stałe wzorce sprawozdań to sprawozdania, których pozycje narzucone są przez ministerstwo finansów, np. RB-Z, RB-N, B-JED itd.

W przypadku kiedy w module nie została utworzona konfiguracja dla zmiennych wzorców sprawozdań, a podczas kopiowania zostaną zaznaczone, to system zgłosi komunikat:

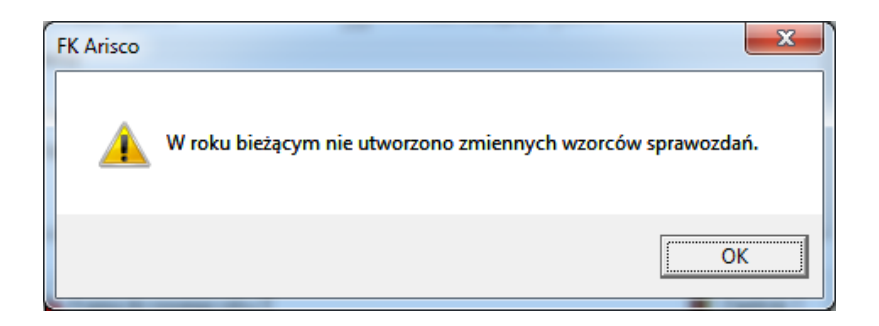

I skopiuje tylko konfigurację obliczania wartości stałych wzorców sprawozdań.

### **Ważne:**

Od wersji 7.4.0 FK istnieje możliwość wielokrotnego kopiowania wzorców stałych sprawozdań, dotyczy to szczególnie sprawozdań rocznych.

Podczas ponownego kopiowania wzorców sprawozdań należy pamiętać, aby odznaczyć opcję **"Kopiuj zmienne wzorce sprawozdania z konfiguracją obliczania ich wartości"**.

#### **Krok 8 – Moduł Bankowy - kopiowanie danych do nowego roku**

Dla posiadaczy licencji na Moduł Bankowy istnieje możliwość kopiowania rachunków bankowych oraz wzorców dekretów, kont dedykowanych oraz powiązań do nowego roku.

Opcja ta dostępna jest z poziomu opcji Bank->**Kopiuj rachunki i wzorce dekretów do nowego roku.**

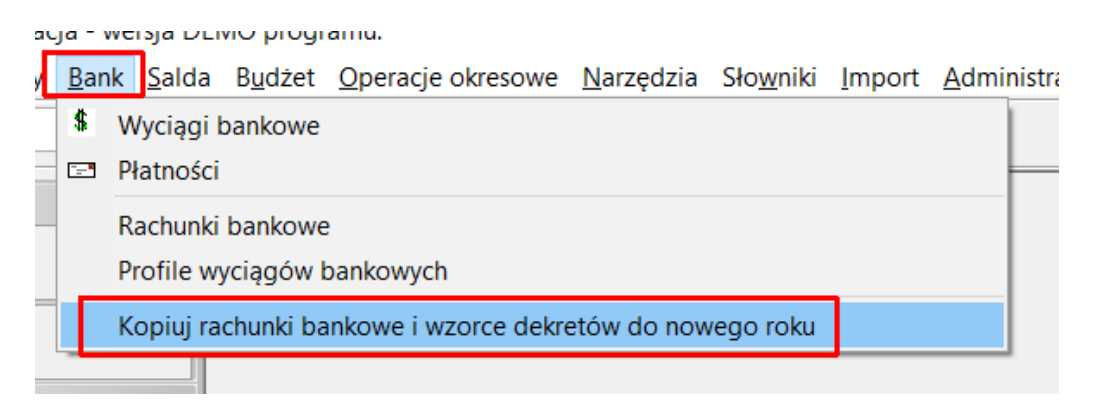

Wskazanie prawidłowych lat pozwoli na przekopiowanie dostępnych opcji.

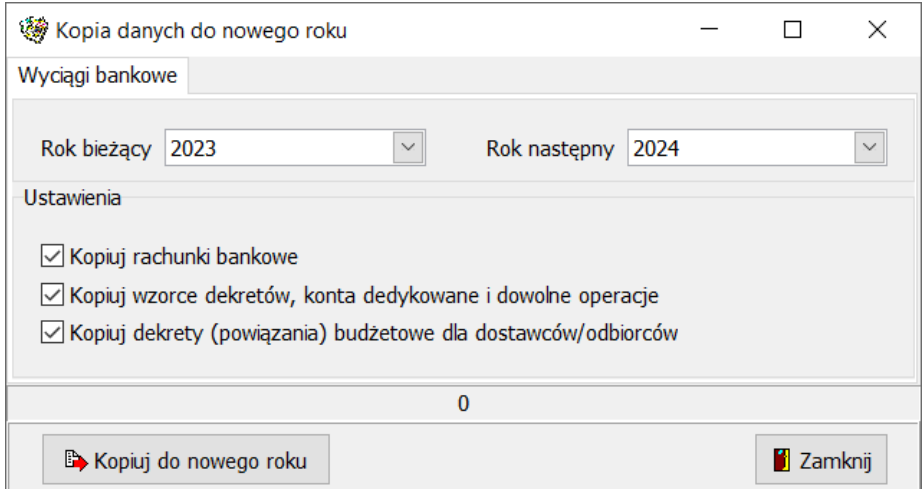

Jeżeli korzystamy tylko z części funkcjonalności to zaznaczamy do kopiowania tylko ten zakres danych, który posiadamy. W przeciwnym razie program zgłosi komunikat o braku danych i nie wykona opcji kopiowania.

# **2. Przygotowanie planu kont do zamknięcia roku**

Na przełomie lat obrotowych użytkownicy często zmieniają strukturę (maskę) konta. Podczas wykonywania operacji przenoszenia bilansu zamknięcia na bilans otwarcia pojawiają się problemy, gdyż program nie znajduje odpowiednika konta w nowym roku.

W tej sytuacji należy skorzystać z opcji znajdujących się w planie kont, w zakładce **Ustawienia bilansu zamknięcia**.

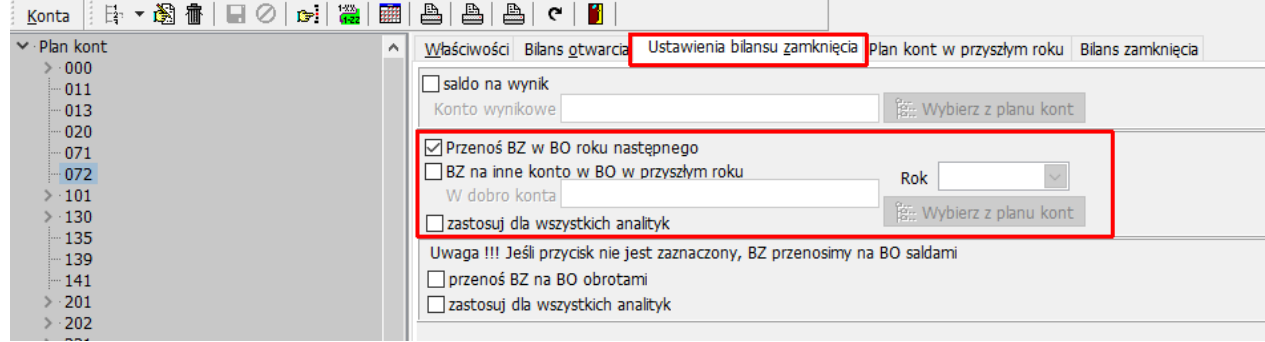

#### **Przenoś BZ w BO roku następnego**

**Przenoś BZ na inne konto w BO** – w opcji tej użytkownik określa czy saldo Bilansu Zamknięcia wybranego konta ma automatycznie zostać przepisane w Bilans Otwarcia konta o innym numerze. Jeśli opcja ta zostanie zaznaczona, to wówczas w polu "w dobro konta" można zdefiniować konto w planie kont, w dobro którego chcemy przenieść saldo BZ. Wybór konta wynikowego odbywa się poprzez przycisk "Wybierz z planu kont" otwiera się wówczas okno umożliwiające szybki wybór konta na którego dobro chcemy przenieść saldo. Zatwierdzenie wyboru dobra konta odbywa się poprzez przycisk **Zatwierdź** lub skrót klawiszowy **F2**. **Przenoś BZ w BO roku następnego** stosuje się w roku ubiegłym i ustawia się indywidualnie dla każdego roku z osobna.

#### **Przykład**:

Numer konta Kontrahenta 1 w roku ubiegłym to 201-01-00001, w roku bieżącym 201- 4210-001. W celu przeniesienia salda tego konta musimy skorzystać z opcji BZ na inne konto BO i przenieść saldo z konta 201-01-00001 na zmieniony numer konta tego kontrahenta w nowym roku. Operację tą powtarzamy dla każdej analityki.

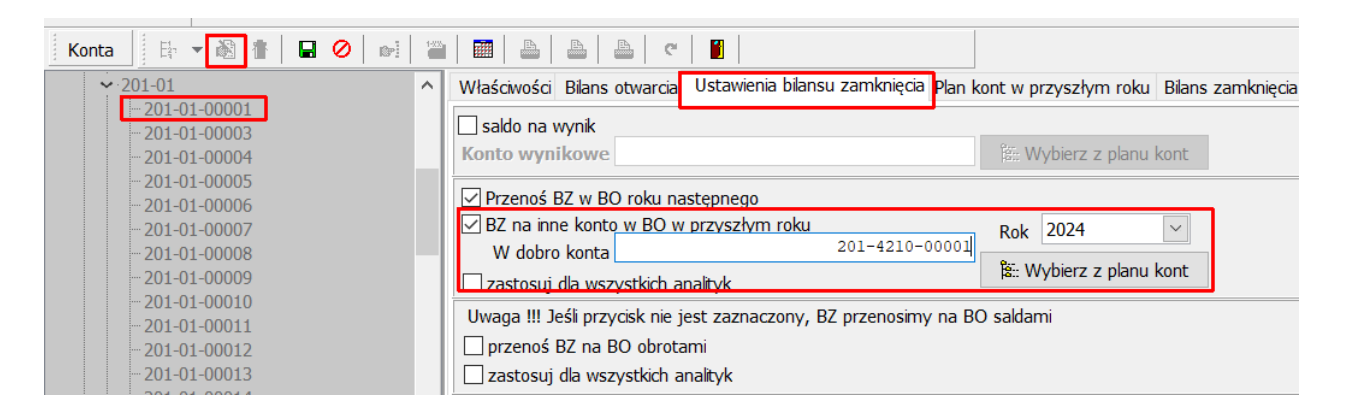

Innym przypadkiem jest przeniesienia salda konta w dobro innego konta na koniec roku. Do tego celu służy opcja **Saldo na wynik.**

#### **Saldo na wynik**

Opcja ta stosowana jest w przypadku przeniesienia sald na koniec roku w dobro innego konta, np. konto kosztów na wynik finansowy.

W przypadku przeniesienia sald np. z konta kosztów należy ustawid się na każdej analityce i za pomocą opcji Popraw zaznaczyć opcję **Saldo na wynik** oraz wskazać konto wynikowe.

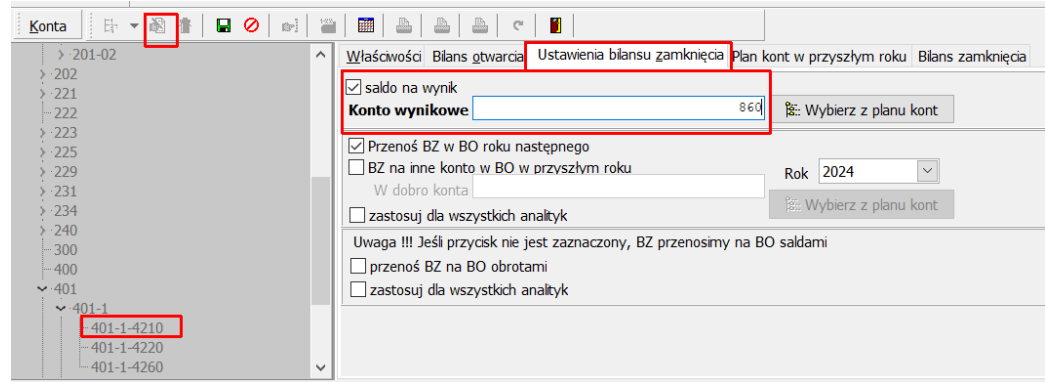

#### **Ważne:**

**Jeżeli zaznaczymy przeniesienia salda na wynik to efekt tej operacji będzie widoczny już na koniec grudnia danego roku.**

**Z tego względu zaleca się w pierwszej kolejności wykonanie zestawienia obrotów i sald na koniec roku, a dopiero oznaczenia salda na wynik.**

#### **Przydatne zestawienia:**

Jeżeli skorzystamy z opcji przenoszenia BZ na BO lub tez salda na wynik i chcemy sprawdzić, czy wszystkie konta zostały oznaczone to warto skorzystać z wydruku, który zobrazuje powiązania.

Zestawienia dostępne są z poziomu zakładki **Ustawienia bilansu zamknięcia** i są to:

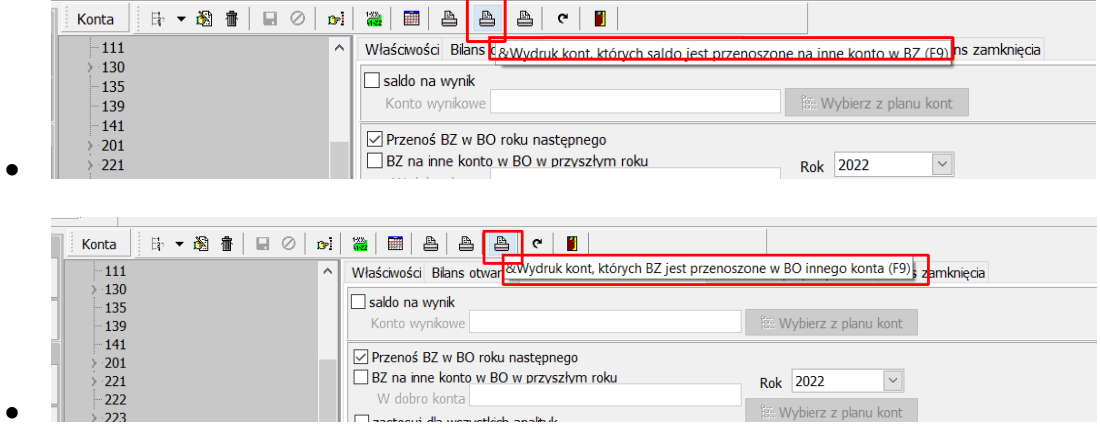

# **3. Próbne przeniesienie bilansu zamknięcia na bilans otwarcia nowego roku**

Aby przenieść bilans zamknięcia na bilans otwarcia nowego roku w pierwszej kolejności należy wykonać próbne zamknięcie roku, po to, aby sprawdzić prawidłowość zapisów i ewentualnie dokonać edycji, a następnie powtórnego, próbnego zamknięcia roku wraz z przeniesieniem bilansu zamknięcia na bilans otwarcia.

W przypadku definitywnego zamknięcia roku, użytkownik nie ma możliwości dokonać żadnych zmian w minionym roku. Zaleca się wykonywanie definitywnego zamknięcia roku po ostatecznym ustaleniu bilansu.

#### **Próbny bilans zamknięcia**

Aby wykonać próbny bilans zamknięcia należy przejść do opcji Operacje okresowe, a następnie **Bilans zamknięcia.**

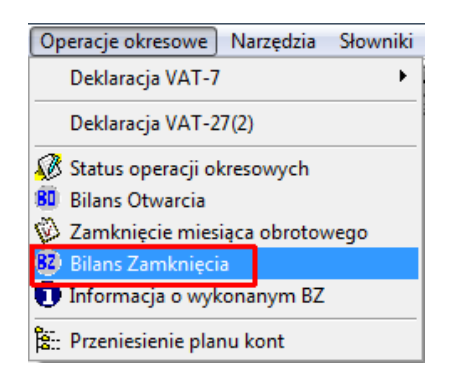

Będąc na zakładce Próbny bilans zamknięcia należy zaznaczyć wykonaj próbne **przeniesienie BZ na BO roku następnego**. Jeżeli nie wszystkie dokumenty mamy jeszcze zaksięgowane możemy przenieść bilans bazując na dokumentach zarejestrowanych, pod warunkiem, że opcja to zostanie zaznaczona.

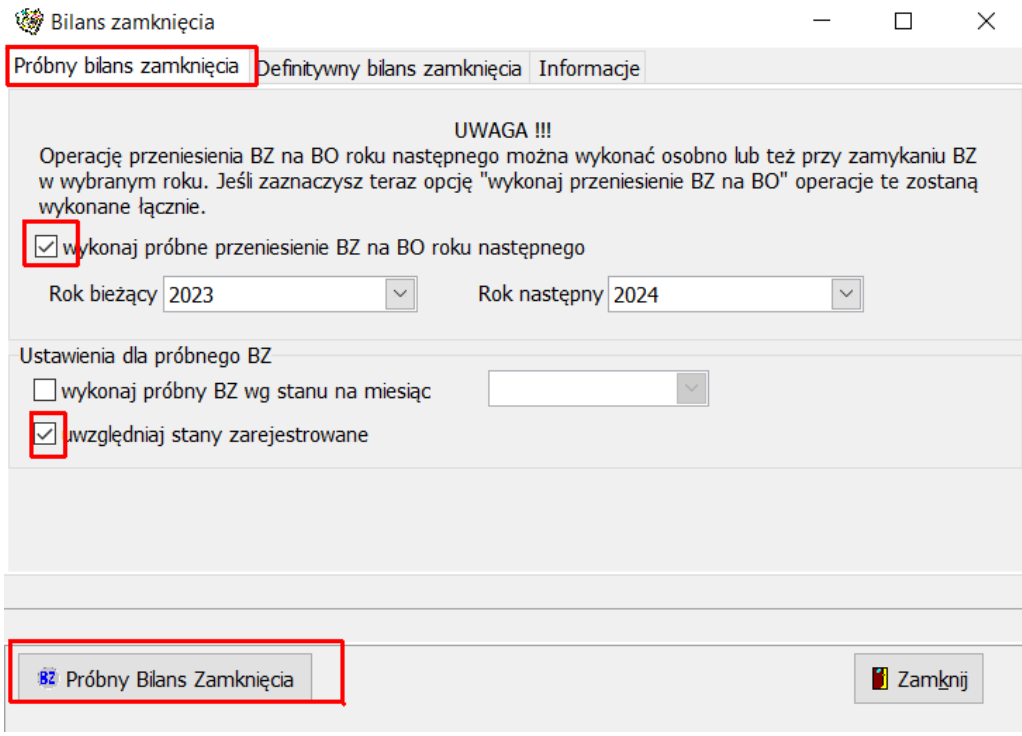

W momencie kiedy program wykona próbny bilans zamknięcia zapyta, czy przenieść bilans zamknięcia na bilans otwarcia- oczywiście operację tą należy zaakceptować.

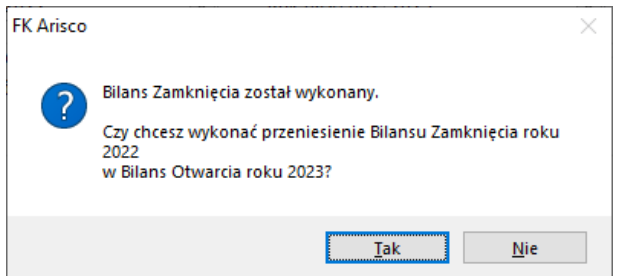

Jeżeli okaże się, że w nowym roku użytkownik wprowadził bilans otwarcia ręcznie to pojawi się komunikat informujący:

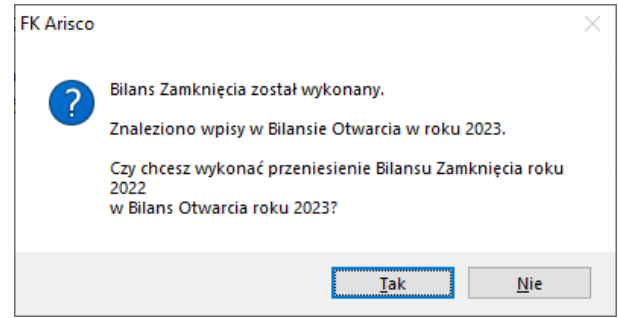

Jeżeli użytownik potwierdzi wykonanie przeniesienia danych, to program zastąpi wcześniejszy bilans otwarcia nowymi wartościami.

Jeżeli bilans otwarcia wprowadzony ręcznie ma pozostać, to wystarczy, aby w przypadku wykonywania bilansu zamknięcia nie zaznaczać opcji "wykonaj próbne **przeniesienie BZ na BO roku następnego".**

Próbny bilans otwarcia można wykonywać wielokrotnie.

#### **Próbny bilans otwarcia nie wymaga:**

- Zaksięgowanych dokumentów,
- Zamknięcia definitywnego bilansu otwarcia,
- Zamknięcia miesięcy obliczeniowych.

## **4. Definitywne zamknięcie roku obliczeniowego**

Aby definitywnie zamknąć rok należy:

- posiadać zaksięgowane wszystkie dokumenty
- zamknąć definitywnie bilans otwarcia opcja dostępna z poziomu planu kont, zakładka **bilans otwarcia**.

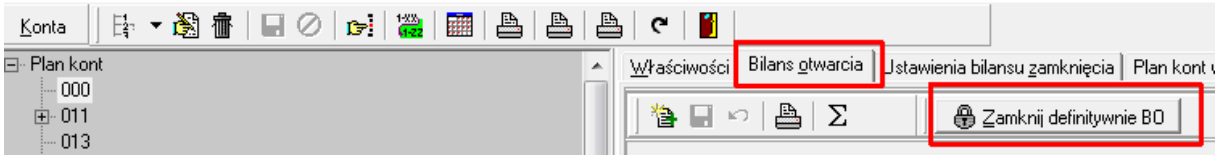

• zamknąć miesiące obrotowe,

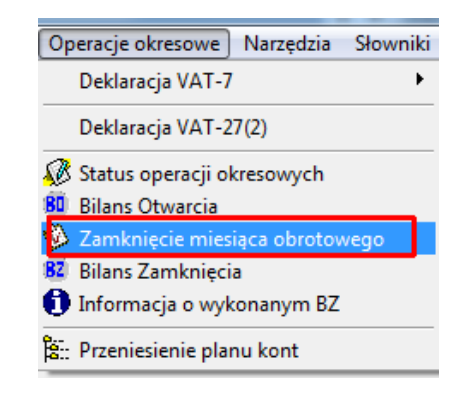

Podczas zamykania miesiąca obrotowego należy zaznaczyd opcję **dopuszczania zamknięcia miesiąca w przypadku dokumentów zawierających zapisy księgowe bez pozycji rejestru**.

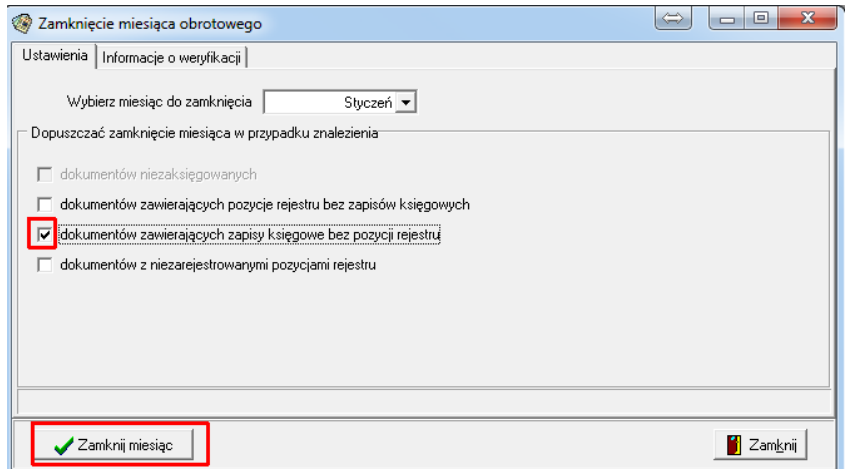

**Operacja zamknięcia miesiąca jest nieodwracalna. Zaleca się wykonanie kopii zapasowej przed wykonaniem tej operacji**

#### **Uwaga:**

**W przypadku próby zamknięcia miesiąca obrotowego program dokonuje ukrytej**  weryfikacji, która sprawdza zgodność zapisów księgowych wynikających z dokumentów z **saldami wykazywanymi w oknie obrotów i sald. Jeżeli system znajdzie nieprawidłowości**  to wyświetli komunikat z informacją jaką weryfikację należy wykonać, aby miesiąc został **prawidłowo zamknięty.**

**Weryfikacja nie dokonuje żadnych zmian w dokumentach, ale polega na ponownym wyliczeniu sald i obrotów.**

Kiedy wszystkie miesiące zostaną już zamknięte należy ponownie wejść w opcję Bilans zamknięcia na zakładkę **Definitywny bilans zamknięcia** i zamknąć rok. Jeżeli z jakiegoś powodu nie chcą Państwo przenosić kwot z bilansu zamkniecia na bilans otwarcia to nie należy zaznaczad opcji **wykonaj przeniesienie BZ na BO roku następnego**, pamiętając aby bilans otwarcia w nowym roku uzupełnić ręcznie.

**Operacja definitywnego zamknięcia roku jest nieodwracalna. Zaleca się wykonanie kopii zapasowej przed wykonaniem tej operacji.**

19

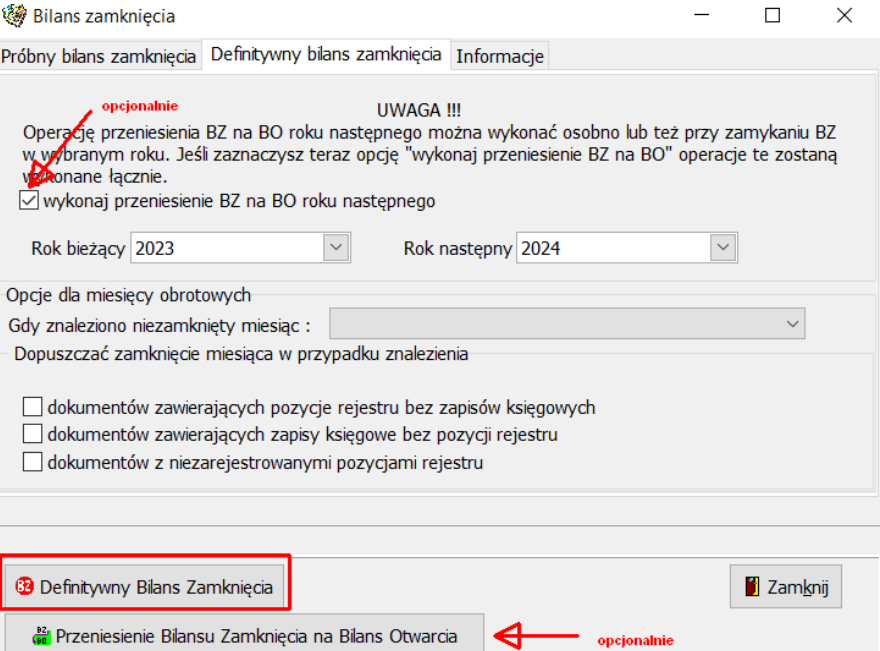